**YLI SIKMAGNESEK** Budapest, Hölgy u. 50/b, 1102 +36 1 406 98 08 www.yli.hu

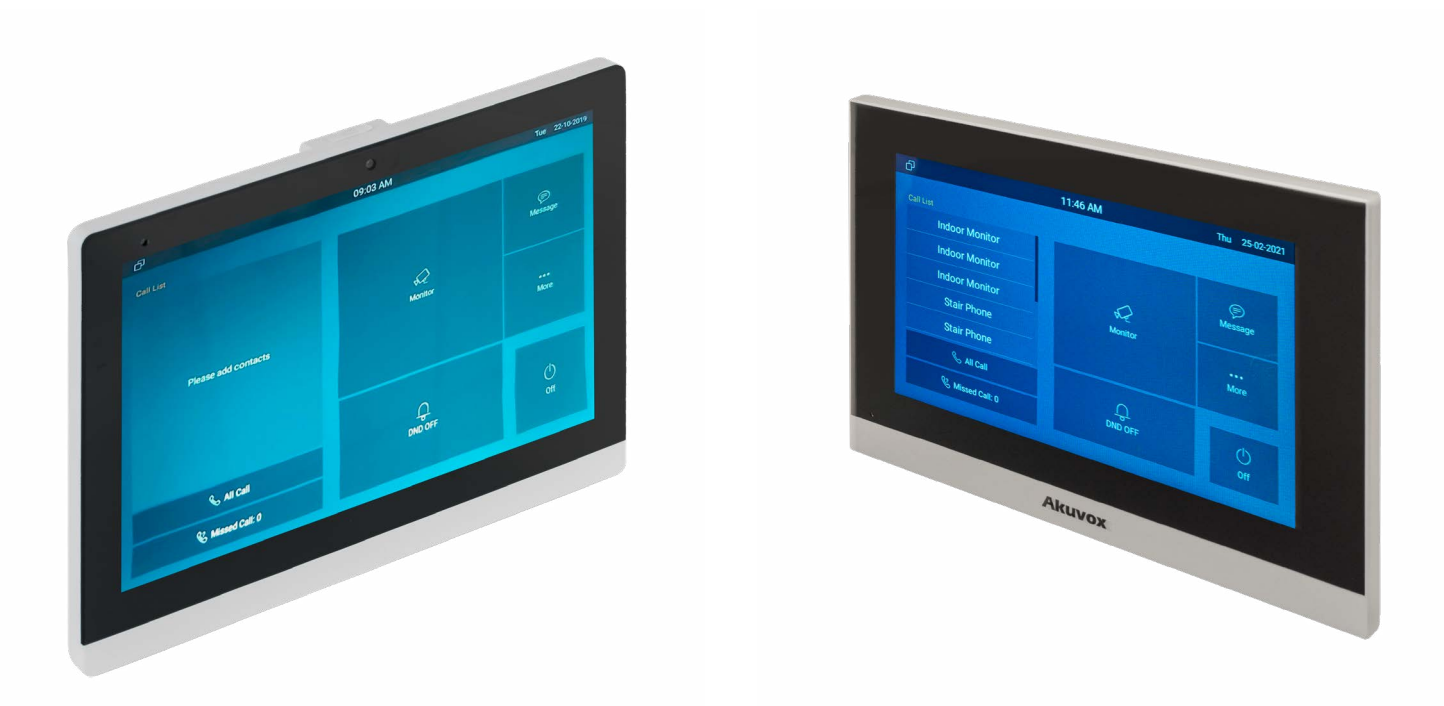

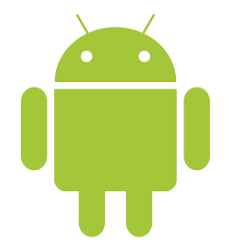

# **AKUVOX C315W, C317A BELTÉRI EGYSÉGEK PROGRAMOZÁSA**

Használható: C313W, C317A

YLI SIKMAGNESEK Budapest, Hölgy u. 50/b, 1102<br>+36 1 406 98 08 www.yli.hu

# **TARTALOM**

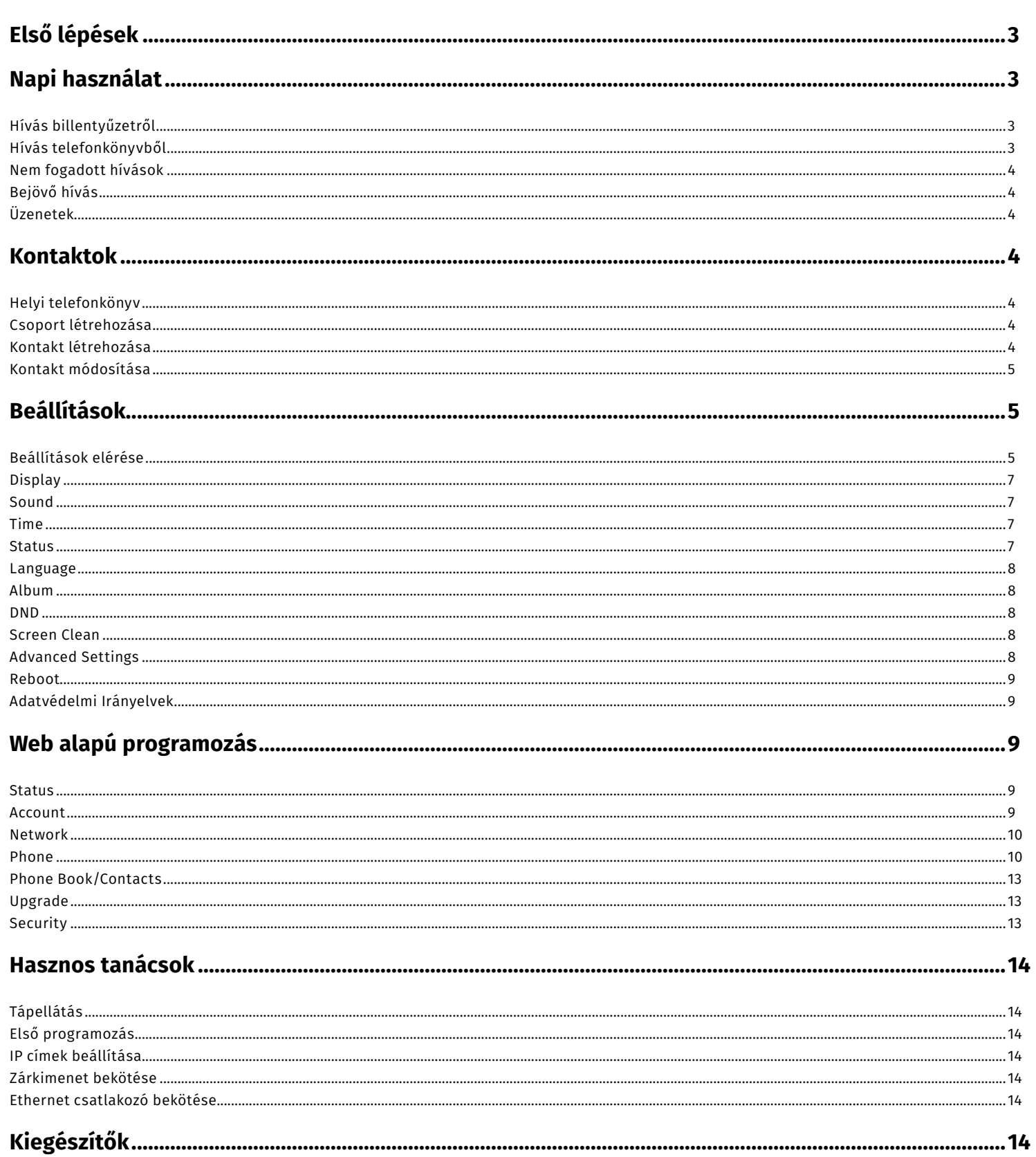

# **Első lépések**

A készülék első indításkor végig vezet 4 egyszerű lépésen.

1. Első lépésként ki kell választani a készülék nyelvét.

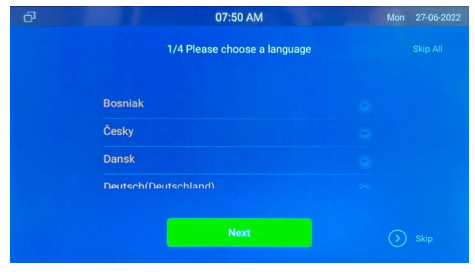

2. Második lépésként ki kell választani a megfelelő időzónát.

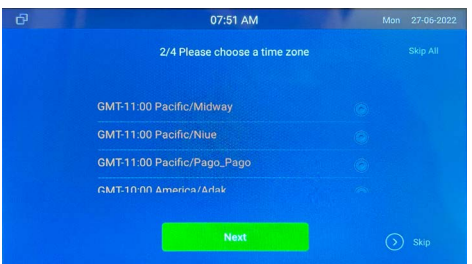

3. Harmadik lépésként válassza ki milyen IP kapcsolatot szeretne használni.

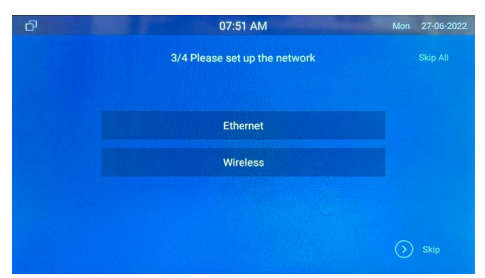

Amennyiben az Ethernet (vezetékes) beállítást választjuk a következő képernyőn be tudjuk állítani az IP hálózat beállításait. Amennyiben a Wireless (Wi-Fi) beállításokat, ki kell választanunk a használni kívánt hálózatot és megadni a jelszót. A Done gombra kattintva az eszköz az IP beállításokat automatikusan DHCP-re állítva tovább lép a következő menüpontra.

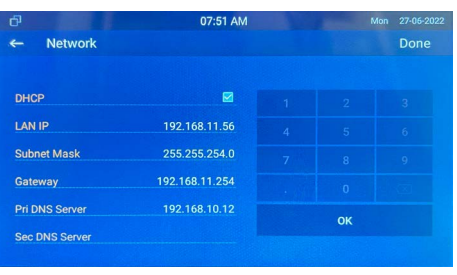

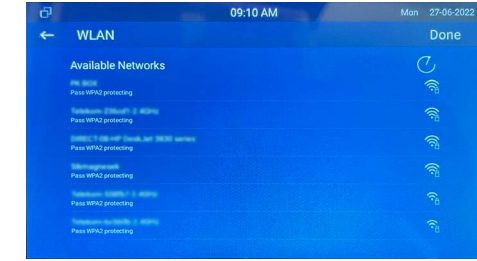

4. Válasszuk ki a számunkra megfelelő grafikus felületet. Ezek a felületek később személyre szabhatók, megváltoztathatók. A használati útmutatóban a továbbiakban a Classic grafikus felületet fogjuk használni.

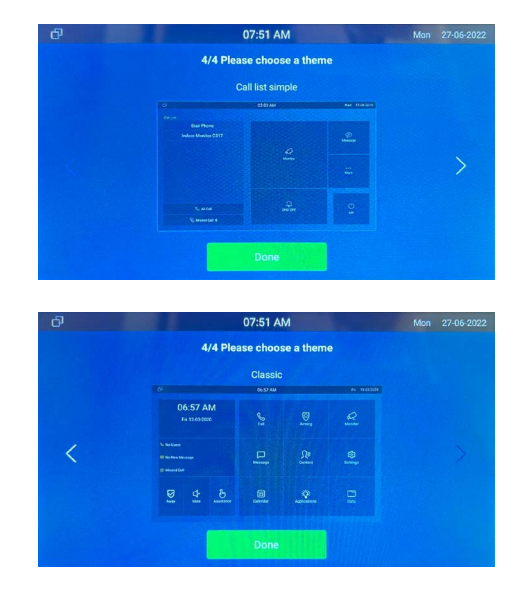

A lépéseket ki is lehet hagyni, ezt a jobb alsó sarokban található Skip gombra kattintva tehetjük meg, vagy a Jobb felső sarokban található Skip All lehetőséggel a teljes beállítási folyamatot átugorhatjuk.

# **Napi használat**

# Hívás billentyűzetről

- 1. Nyomja meg a Call gombot.
- 2. A számgombok segítségével írja be a hívandó számot.
- 3. Válassza ki a híváshoz használt felhasználót (Ha több van)
- 4. Nyomja meg a hívás gombot, attól függően, hogy videó, vagy audió hívást szeretne indítani.

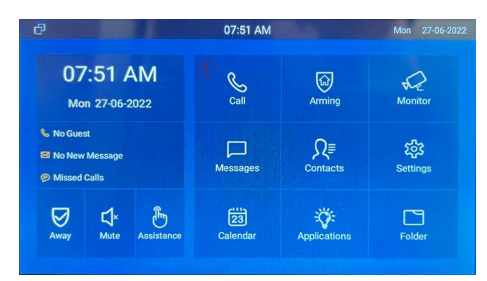

<span id="page-3-0"></span>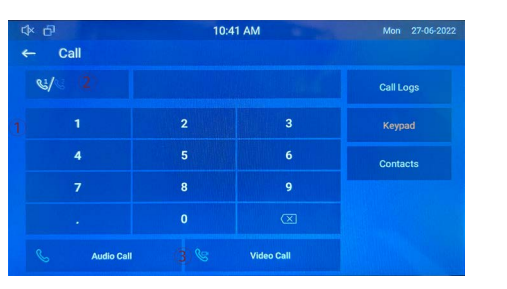

#### Hívás telefonkönyvből

- 1. Nyomja meg a Contacts gombot.
- 2. Válassza ki a listából a hívandó felet.
- 3. Nyomja meg a hívás gombot, attól függően, hogy videó, vagy audió hívást szeretne indítani.

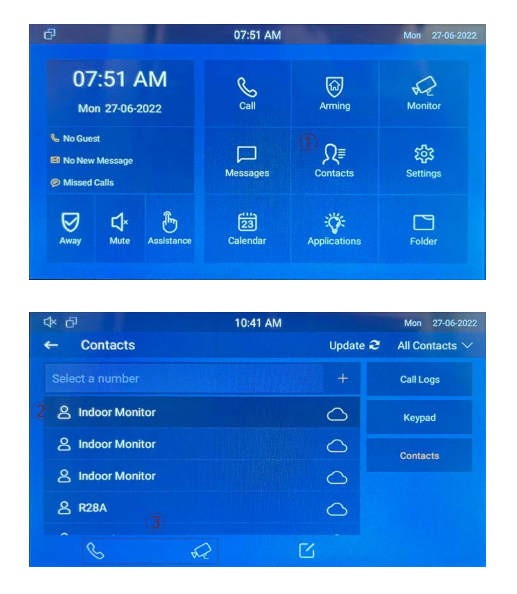

#### Nem fogadott hívások

- 1. A kezdőképernyőn nyomja meg a Missed Call gombot.
- 2. Válassza ki a visszahívandó számot.<br>3. Nyomia meg a hívás gombot, attól fü
- 3. Nyomja meg a hívás gombot, attól függően, hogy videó, vagy audió hívást szeretne indítani.

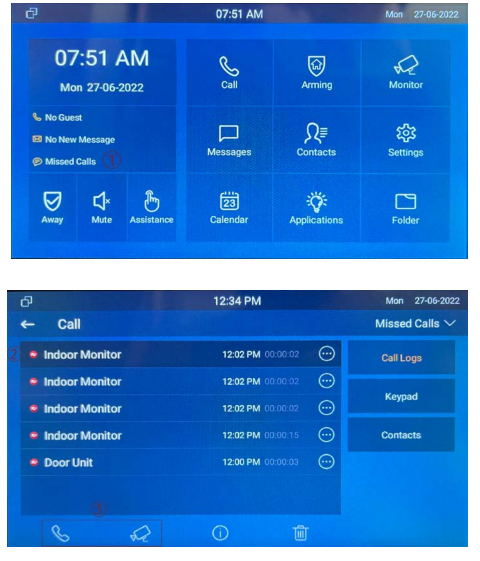

#### Bejövő hívás

Amennyiben más egységről hívás érkezik a készülék hang jelzés mellett a képernyőn megjeleníti a hívást. Amennyiben video képes egységről érkezik a hívás, a kamera képét is megjeleníti. Az alábbi részekből áll össze a képernyő.

- 1. Fő képernyő: Videó kép megjeleítése, amennyiben
	- videó hívás érkezett.
- 2. Capture: Beérkező hívások rögzítése fényképes formában.
- 3. Mute: Mikrofon némítása
- 4. Switch: Váltás Audio, vagy Video hívásra
- 
- 5. Cancel: HÍvás elutasítása<br>6. Unlock1-2-3: Aitó nyitás 1-2-3 r
- 6. Unlock1-2-3: Ajtó nyitás 1-2-3 relével Hangerő beállítása
- 8. Tárcsázó: Hívó gombok
	- $\sqrt{8}$  $2$  rot capture  $38$  Mute  $4$

#### Üzenetek

A beltéri egységben lehetőségünk van üzenetek küldésére és fogadására. Kattintson a főképernyőn a Messages gombra, majd a következő képernyő fogadja.

- 1. Notification Értesítések 2. Text MSG Szöveges üzenet küldése
- 
- 3. Owner MSG Tulajdonos üzenet (hangüzenet) Kültéri egység üzenet (hangüzenet) 5. Family MSG Beltéri egyéségen belüli üzenetek (hangüzenet)

6. New Új üzenet írása

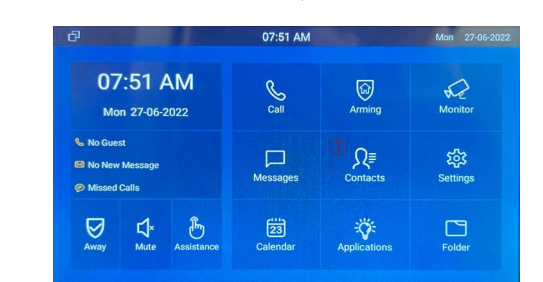

## **Kontaktok**

#### Helyi telefonkönyv

A helyi telefonkönyvhöz két féle képpen lehet kontaktokat hozzáadni.

- Beltéri egységen belül
- Webes felületen

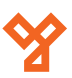

Most a helyi, beltéri egység grafikus felületén történő konktaktok kezelését fogjuk bemutatni. A webes felület kezelését az útmutató később taglalja.

Kontakt létrehozása

- 1. Nyomja meg a Contacts gombot<br>2. Nyomia meg a "+" gombot
- 2. Nyomja meg a "+" gombot<br>3. A Contact Name mezőbe í
- 3. A Contact Name mezőbe írja be a kontakt nevét
- 4. A Number 1 mezőbe írja be a szoba számát
- 5. A Number 2 mezőbe írja be a szoba címét (SIP szám, vagy IP cím)
- 6. Válassza ki az Account mezőben a használni kívánt felhasználót (Cloud használat esetén szükséges)
- 7. A pipa ikonra kattintva mentheti a beállításokat

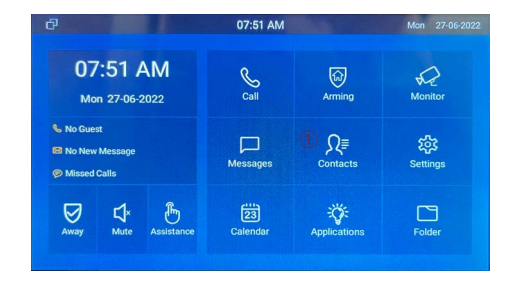

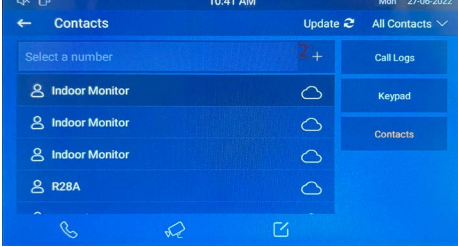

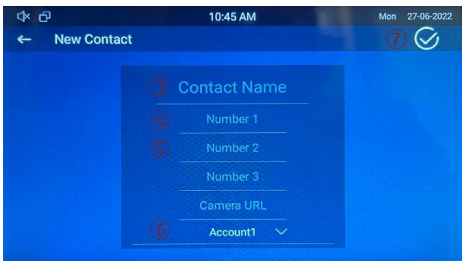

### Kontakt módosítása

- 1. Nyomja meg a Contacts gombot
- 2. Válassza ki a módosítandó kontaktot, és nyomja a meg a három pöttyöt
- 3. Nyomja meg az Edit gombot
- 4. A már ismert képernyőn változtassa meg a beállításokat és mentse el a változásokat.

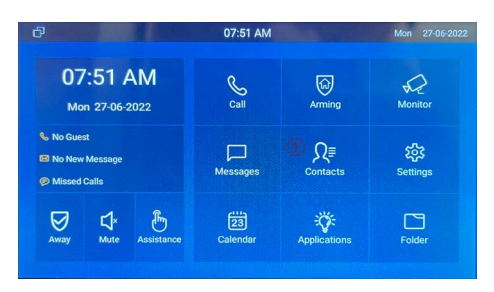

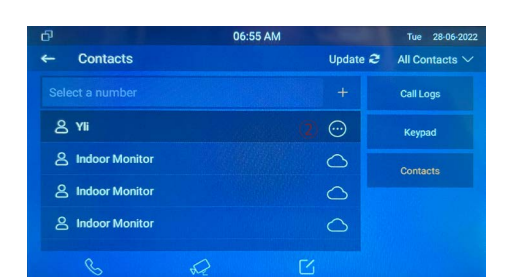

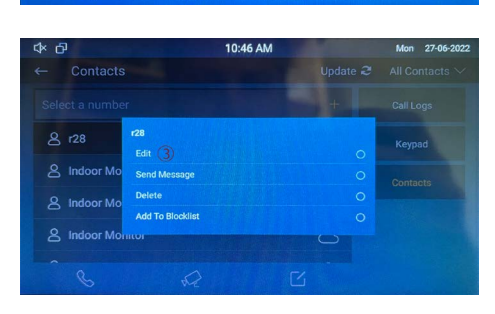

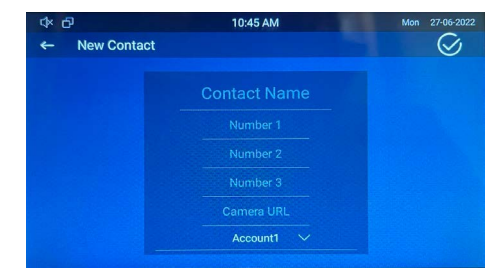

# **Egyéb lehetőségek**

A beltéri egység Androidos rendszere miatt számos új funkció elérhető.

Calendar Naptár

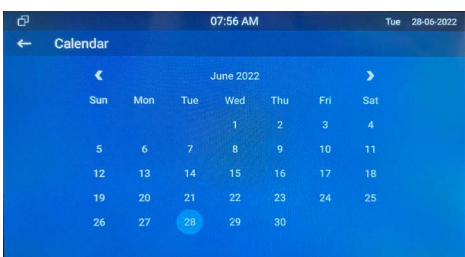

• Applications Androidos applikációk futtatása, törlése (a törlés az alkalmazás ikonjának hosszú nyomásával lehetséges)

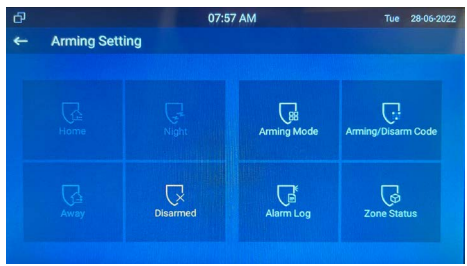

#### **Akuvox C315/7 beltéri egységek programozása** C315W, C317A ADATLAP

6/16 oldal

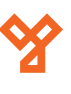

A beltéri egység Androidos rendszere miatt számos új funkció elérhető.

1. Folder Mappák megnyitása, itt találhatóak például a képernyő védő fotók és a képernyőmentések

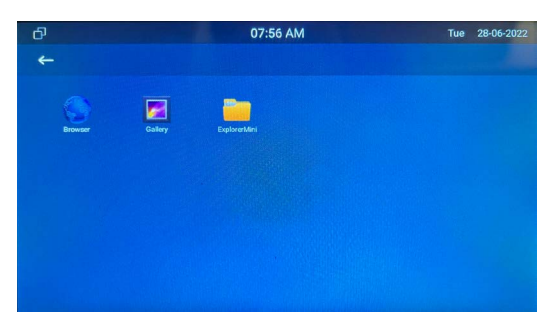

2. Monitor **Az elérhető kameraképek megjelenítése**. A készülék képes kültéri egységek és ONVIF kamerák képeinek megjelenítésére.

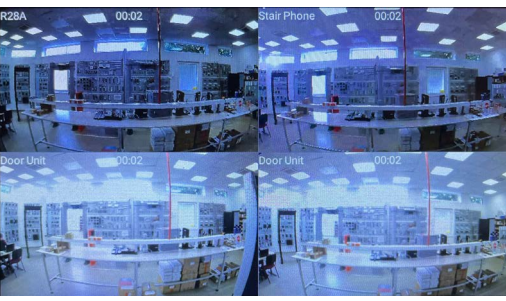

3. Arming Riasztás funkciók. Ebben a menüben tudjuk a riasztó funkciókat kezelni, élesíteni, hatástalanítani a rendszert, zónát kiiktatni, kódot változtatni, esemény naplót lekérdezni, illetve zóna állapotokat lekérdezni.

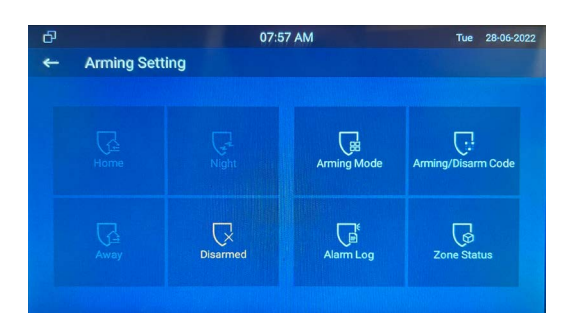

# **Beállítások**

### Beállítások elérése

1. Nyomja meg a Setting gombot

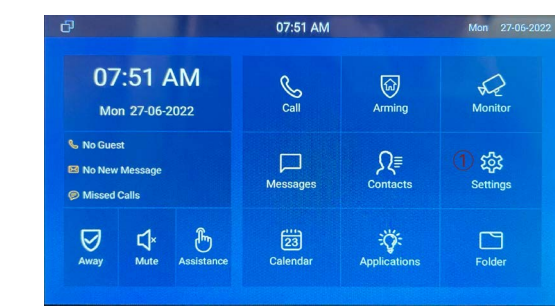

Az alábbi lehetőségek közül választhat

- 1. Display Kijelző beállítások
- 2. Sound Hang beállítások
- 
- 3. Time Idő beállítások<br>4. System Info Általános inform
- 
- 5. Language Myelv kiválasztása
- 6. Reboot Készülék újraindítása
- 7. Call Feature Hívás átirányítás
- 8. DND Ne zavarj funkció beállítása
- 9. Bluetooth Bluetooth menü
	- Kijelző felszíni takarítása (ebben az esetben 30 másodpercig a kijelző nem reagál az érintésre)
- 
- 
- 11. Privacy Policy Adatvédelmi irányelvek
	- Haladó beállítások

Általános információk

 (Hardver szoftver verziók, hálózati beállítások, felhasználói beállítások)

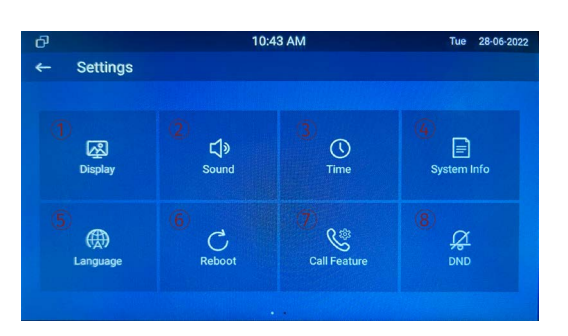

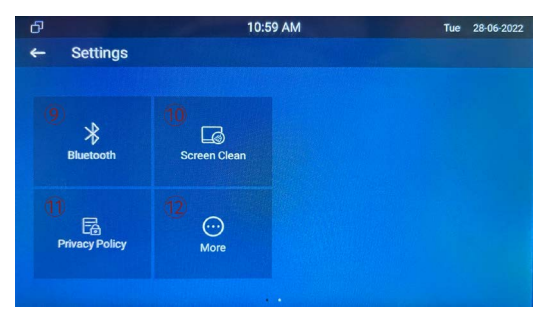

#### <span id="page-6-0"></span>**Akuvox C315/7 beltéri egységek programozása** C315W, C317A ADATLAP

7/16 oldal

**YLI SIKMAGNESEK** Budapest, Hölgy u. 50/b, 1102 +36 1 406 98 08 www.yli.hu

Time

#### Display

- 1. Brightness Fényerő
- 
- 
- 
- 
- 
- 2. Sleep Alvó üzemmód aktiválási ideje 3. Screen Saver Time Képernyő védő aktiválási ideje 4. Screen Saver Képernyő védő aktiválása<br>5. Screen Saver Type Képernyő védő típusa 5. Screen Saver Type Képernyő védő típusa (Képek, Videók, Óra) 6. Screen Lock Képernyő zár (Képernyő kímélőből, csak kód beírása után lehet kilépni) (Kicsi, Normál, Nagy, Óriás)

#### 7. Font Size Betű méret

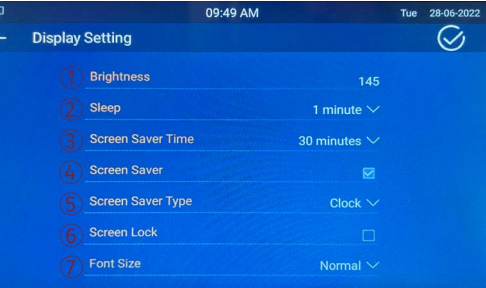

#### Sound

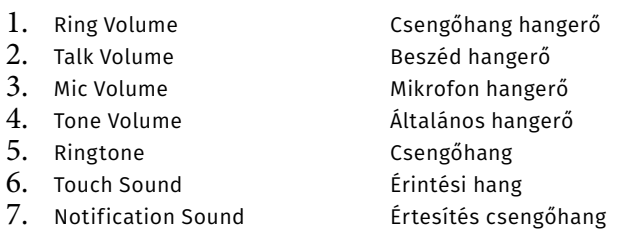

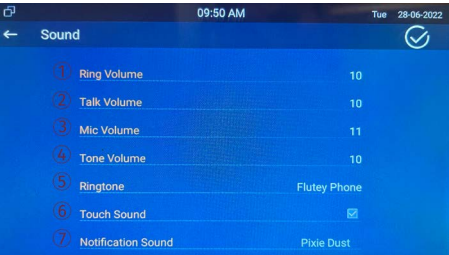

7. NTP Server Elsődleges NTP szerver

#### Time

- 1. Automatic Date Time Automatikus idő szinkronizálás<br>2. Set Date Dátum beállítása
- 2. Set Date Dátum beállítása
- 
- 3. Set Time Idő beállítása<br>4. Time Zone Idő zóna beáll 4. Time Zone 100 zóna beállítások<br>5. Use 24-Hour Format 24 órás időformátum 24 órás időformátum engedélyezése
- 
- 6. Date Format Dátum formátum kiválasztása
- 
- 8. NTP Server2 Másodlagos NTP szerver
- 
- 

2. Network Ebben a menüpontban találhatóak a készülék aktuális hálózati beállításai. Innen tudjuk kiolvasni az eszköz IP címét is, melyre szükségünk lesz a webes felületen való programozáskor is.

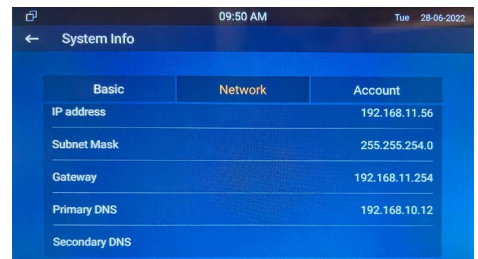

3. Account Ebben a menüpontban találhatóak a készülék aktuális SIP illetve Akuvox Cloud regisztrált fiókok.

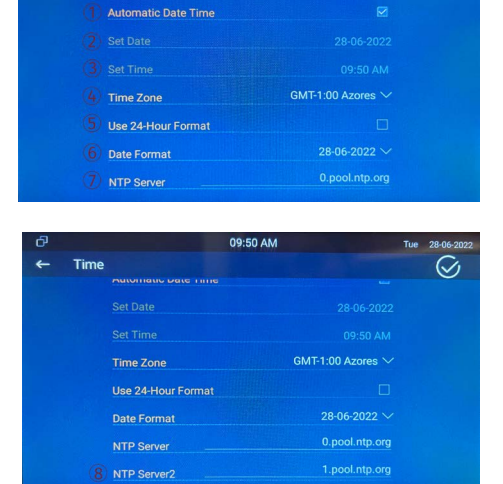

09:50 AM

#### System Info

- 
- 1. Basic Ebben a menüpontban találhatóak az eszköz általános információi, mint például a hardver illetve a szoftver verzió számok, illetve a MAC cím és az aktuális IP cím.

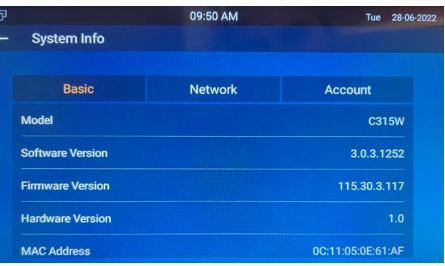

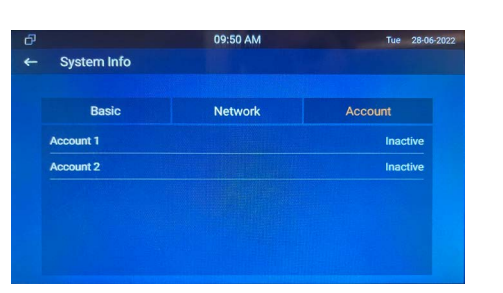

#### Language

Az alábbi menüpontban lehetséges az eszköz nyelvének beállítása.

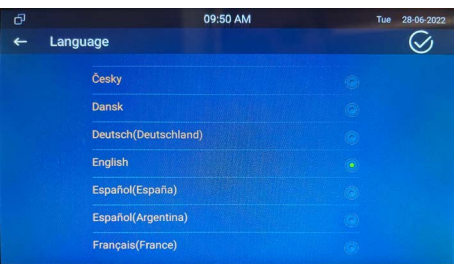

#### Reboot

A készülék újraindítása.

#### Call Feature

Ebben a menüpontban a készülék átirányítását lehet elvégezni. Három lehetőségből választhatunk. Teljes átirányítás, Foglalt, vagy Nem válaszol.

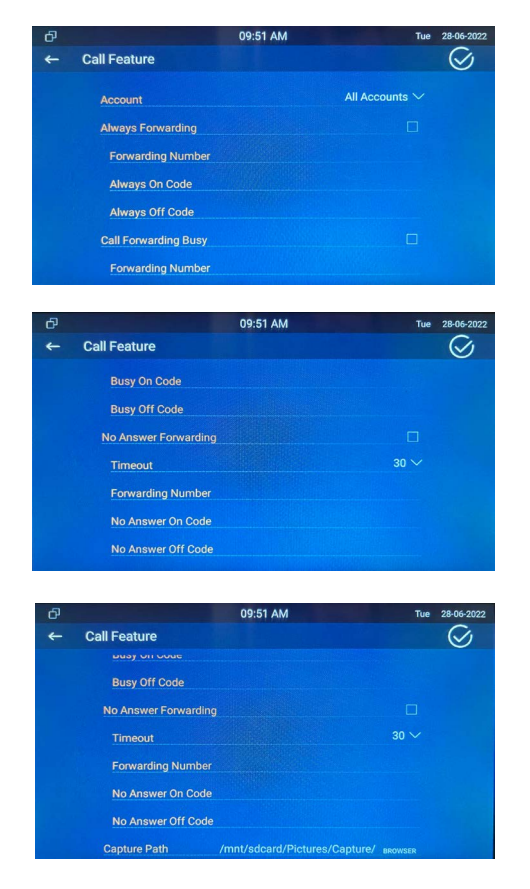

#### DND

A DND - Do not Disturb, a Ne Zavarjanak szóösszetételből ered. Amikor ez a funkció aktív az eszközön nem lehet hívásokat fogadni, illetve a másik fél által indított hívás is elutasításra kerül. Az alábbi beállításokra van lehetőségünk.

- 1. Whole Day Egész nap aktív
- 

Bekapcsolása esetén a hívó felet a készülék egy fixen rögzített hangüzenetben értesíti, hogy a készülék nem elérhető

- 
- 3. Time Schedule Beállítható, hogy minden nap mikortól meddig legyen aktív a DND funkció

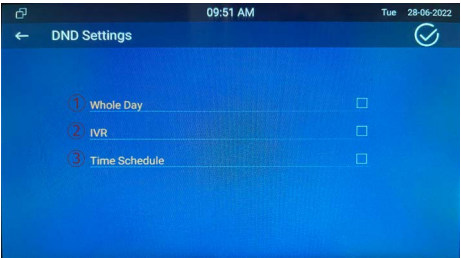

#### Bluetooth

Ebben a menüpontban a bluetooth beállításokat lehet elvégezni.

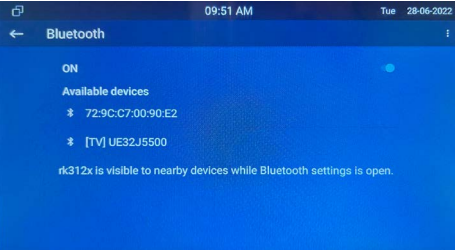

#### Screen Clean

Ezt a funkciót bekapcsolva a készülék lehetőséget ad a kijelző tisztítására. A gomb megnyomása után 30 másodpercig a készülék nem reagál az érintésre.

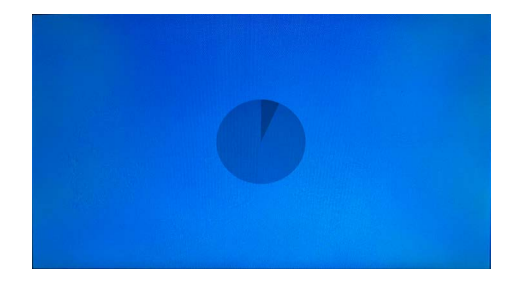

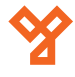

#### Adatvédelmi irányelvek

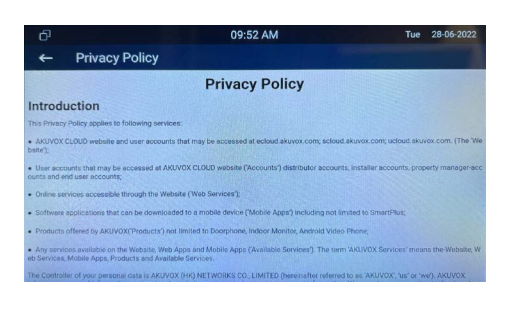

#### More

Ebben a beállításban a készülék telepítői beállításai változtathatóak. Ezeknek a beállításoknak az eléréséhez jelszó szükséges, amely alapesetben: **123456**.

Az alábbi lehetőségek közül választhat:

1. Network Itt lehetséges a hálózati beállítások módosítása. Alapesetben a készülék DHCP beállításokkal rendelkezik. Az IP cím beállításához kérje a hálózatért felelős személy segítségét.

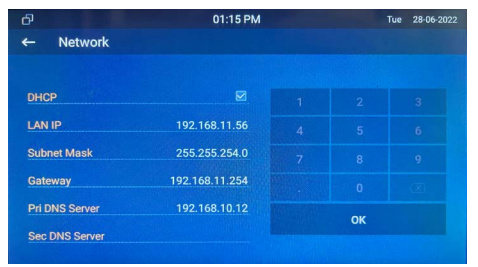

2. Account A beltéri egységben van lehetőség SIP szerverhez való csatlakozásra. A SIP szerver beüzemelése a telepítő feladata. A beltéri egységben csak a meglévő SIP szerverre való csatlakozásra van lehetőség.

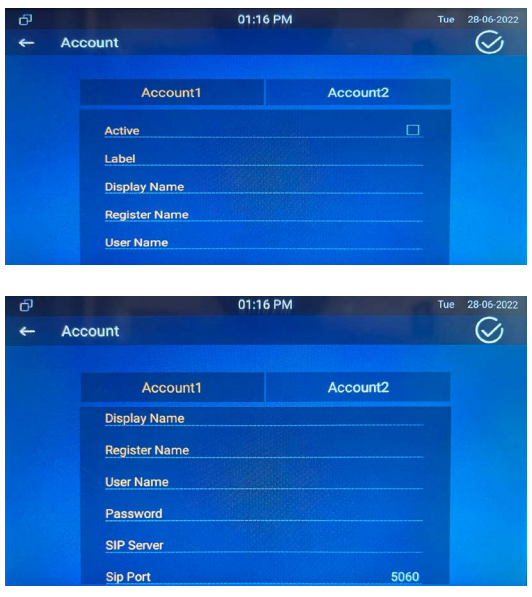

3. Reset A készülék alaphelyzetbe állítása. A visszaállításnak két lehetősége van:

Reset Factory Settings: A készülék alaphelyzetbe áll, minden adat törlődik. Reset Config to Factory: A készüléken csak a beállítások törlődnek.

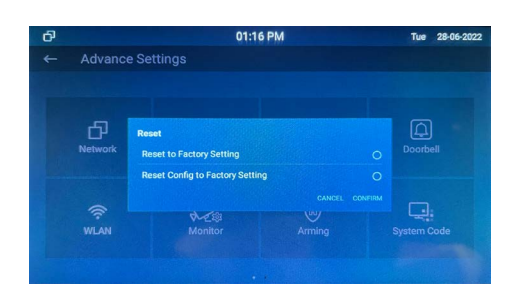

4. Doorbell A beltéri egységben található egy ajtócsengő bemenet, melyet ha rövidre zárunk a beltéri egység jelezni fog. Ebben a menüben kiválaszthatjuk a csengő hangot, mennyi ideig csörögjön, milyen képet mutasson a csengetés alatt, illettve melyik relét kezelje ajtónyitáshoz.

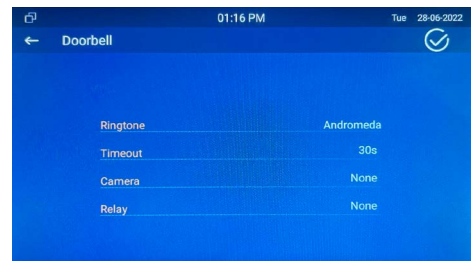

5. WLAN Wi-Fi csatlakozás. Kapcsolja be a WiFi-t, majd válassza ki az elérhető hálózatok közül amelyiket használni kívánja és adja meg a jelszót. Sikeres csatlakozáskor egy Wi-Fi szimbólum jelenik meg a menüsor jobb szélső sarkában

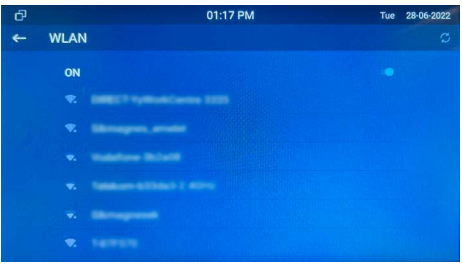

Monitor A beltéri egység képes RTSP protokollon keresztül elérhető kamerák képének a megjelenítésére. Két féle módon lehet kamerát hozzá adni:

Manuálisan, a "+ New" gomb megnyomásával. Itt adhatja meg a kamera adatait.

A "Scan" gombra kattintva a készülék megkeresi a hálózaton elérhető kamerákat, amit támogatják az RTSP protokollt. Az Akuvox eszközök RTSP elérési útvonala: rtsp://[IP CÍM]/live/ch00\_0

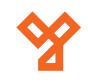

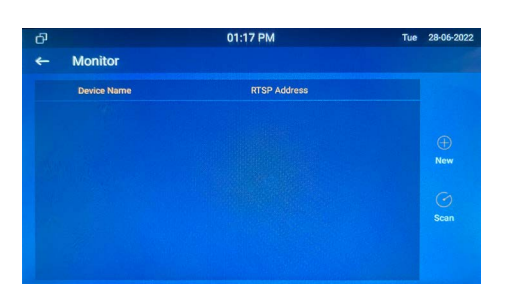

7. Arming a A beltéri egységben található riasztó ki-bemenetek programozására szolgál. Itt tudjuk kiválasztani a Zónák helyét, típusát, NO-NC , hogy Azonnali, vagy 24 órás, illetve egyéb beállításokat. A rendszer zónánkénk programozható, és maximum 8 zóna áll rendelkezésünkre.

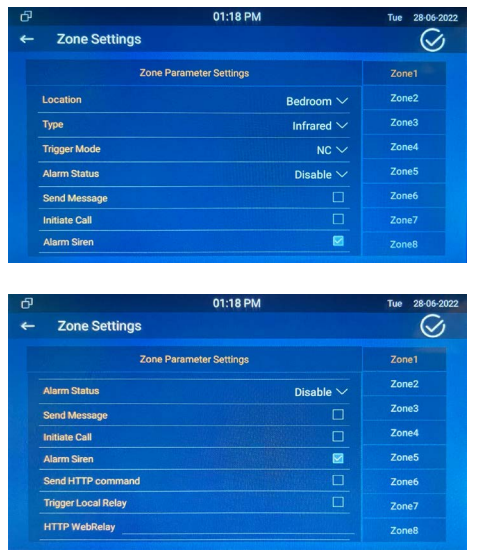

8. System Code Rendszer kód megváltoztatása. Meg kell adni az aktuális kódot, majd kétszer az új kodot. A jobb felső sorakban található pipával tudjuk elfogadni a változásokat.

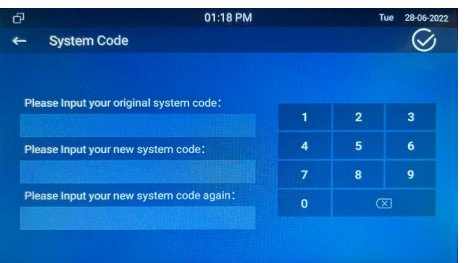

9. Settings Code Telepítői kód.

Meg kell adni az aktuális kódot, majd kétszer az új kodot. A jobb felső sorakban található gombbal mentheti az új kódot.

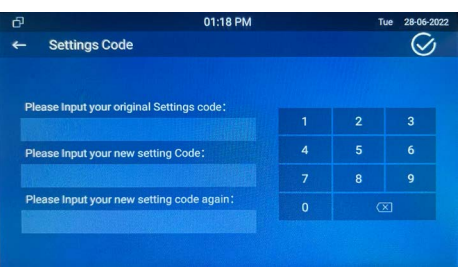

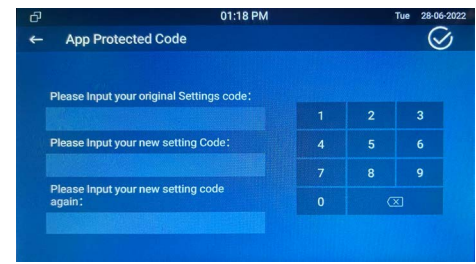

# **Web alapú programozás**

A készülék programozása webes felületen keresztül is lehetséges. Érdemes a programozáshoz ezt a lehetőséget használni, mert több lehetőségünk van, mint a készülék grafikus felületén. A webes felület eléréséhez szükségünk van a készülék IP címére. Azt begépelve a böngészőbe egy kezdő képernyő fogad, ahol be kell jelentkeznünk (alapértelmezett felhasználói név: **admin** jelszó: **admin**)

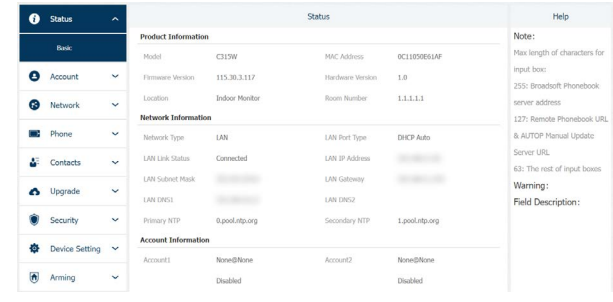

#### Status

A Status menüben láthatjuk a készülék alapinformációit, mint például a hardver és szoftver verziók, IP beállítások, és a SIP felhasználók beállításai.

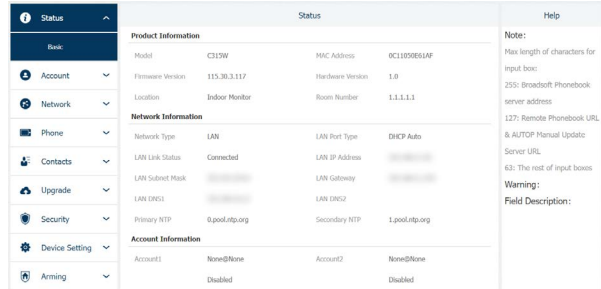

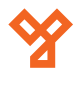

#### Account

1. Basic Itt állíthatóak be a SIP szerverre való csatlakozáshoz szükséges adatok.

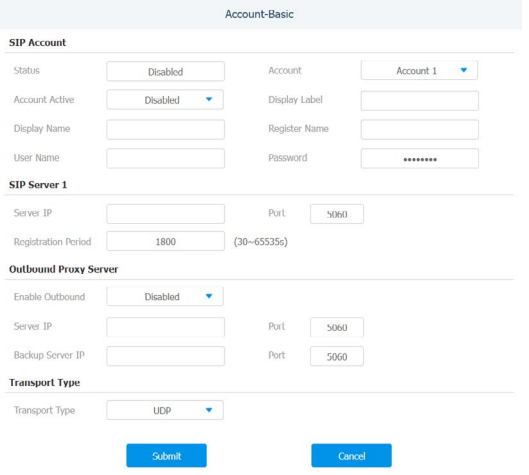

2. Advanced A két SIP felhasználó egyedi beállításai változtathatók, külön-külön.

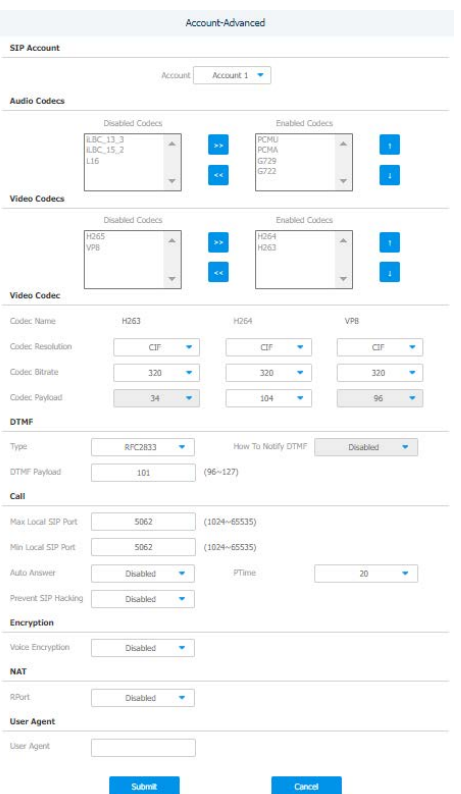

#### Network

Hálózati beállítások módosítása lehetséges.

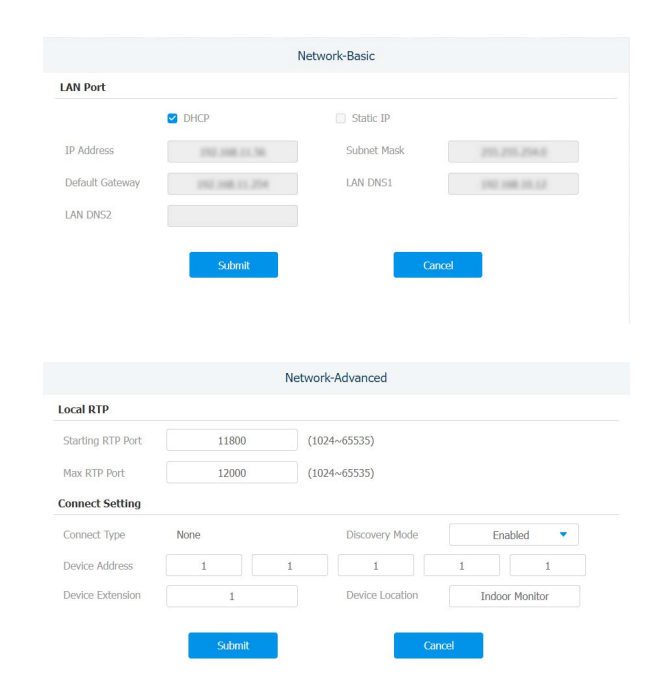

#### Phone

1. Time/Lang ldő és nyelvi beállítások módosítása. Lehetőségünk van a webes felület és a grafikus felület nyelvét külön-külön állítani. Az idő beállításnál megadhatjuk a készüléknek, hogy a grafikus felületen jelenítse-e meg az órát, és azt milyen formátumban. Be tudjuk állítani az autómatikus időbeállításhoz szükséges NTP szervert. Amennyiben ezt nem tesszük,be tudjuk állítani a téli-nyári időszámítás átállását is.

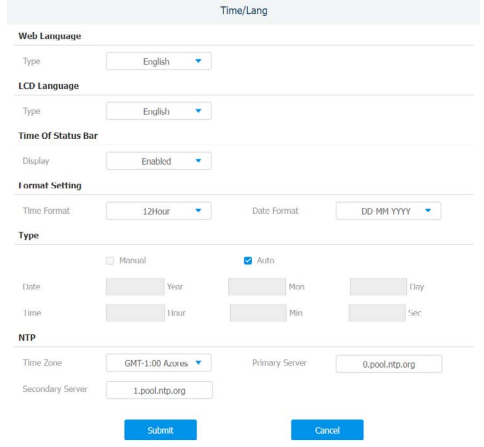

2. Call Feature Ebben a menüpontban olyan beállításokat lehet létre hozni, amelyek megmondják, hogy a készülék mit csináljon, amikor nem elérhető a hívott fél. Például lehet átirányítást végezni (SIP szerver esetén), vagy be lehet állítani mikor ne legyen elérhető a készülék (DND). Az Others lehetőségnél kiválaszthatóak azok a felek, akiknek a készülék automatikus üzenetet küldjön, ha nem elérhető.

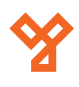

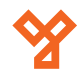

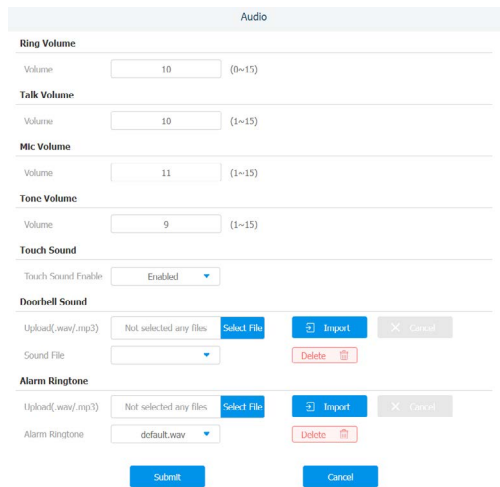

5. Key/Display Ebben a menüpontban a kijelző ikonokat tudjuk testre szabni. Be tudjuk állítani, hogy milyen menüpontok és hogyan helyezkedjenek el. Két féle üzemmódból tudunk választani. Call List Mode és a Classic. Minden esetben személyre szabható a kezdő képernyő ikonjai,illetve a More menü elrendezése is. Személyre szabhatóak a telepített applikációk is.

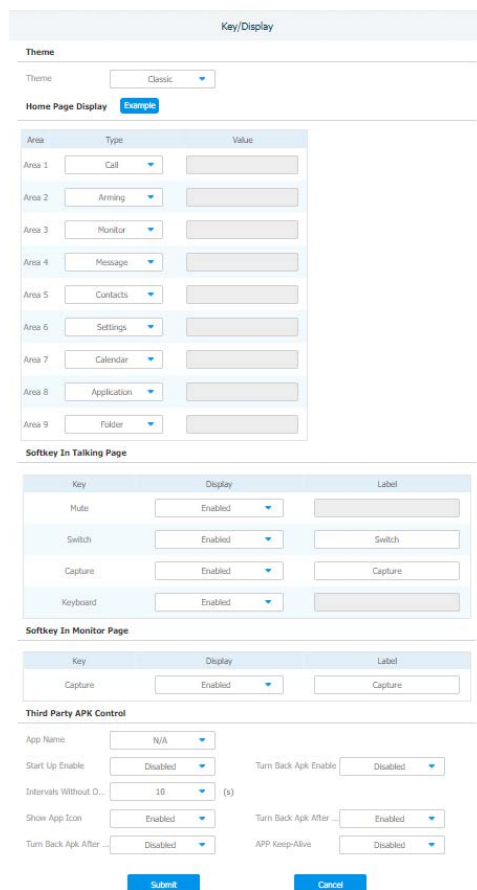

6. Multicast Az Akuvox készülékek között lehetséges egyirányú hívás indítása. Ha a beltéri egységet Hívó félként szeretné beállítani töltse ki a Multicast list menüben az IP címet. 3 cím megadása lehetséges. Amennyiben hívott félként szeretné beállítani, írja be az IP címet (3 lehetséges) Listen List menüpontba. Minden képpen szükséges a hívó és a hívott félnél is elvégezni a szükséges beállításokat. A publikus IP címeknek a 224.0.1.0 ~ 224.0.1.255. tartomány között kell elhelyezkednie.

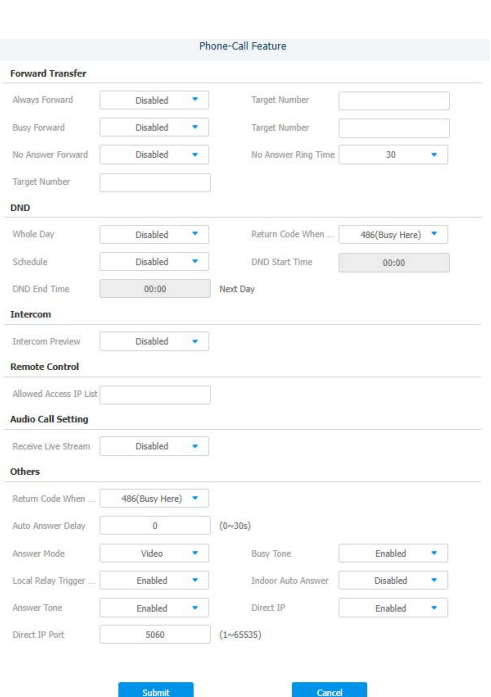

3. Display Setting A képernyi kinézetének beállításait lehet finomhangolni. Mint például a képernyő kímélő, a háttérképek, vagy a státusz sor színe.

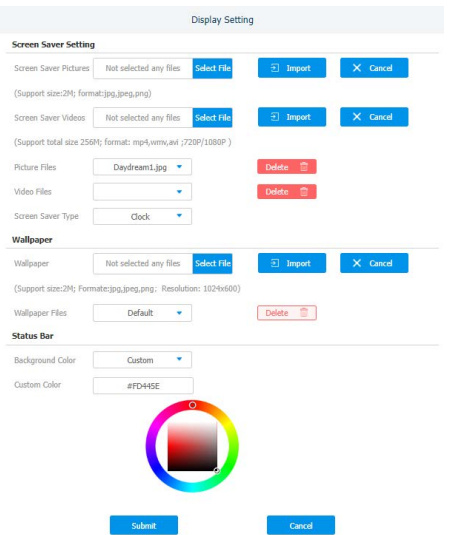

4. Audio A készüék audió beállításait lehet módosítani. 4 féle hangerő állítható (csengő, beszéd, mikrofon, általános) Engedélyezhető az érintési hang. Tudunk a készülékben ajtócsengő, és csengőhangot is változtatni, illetve egyedi hangot feltölteni, wav, vagy mp3 formátumban.

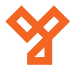

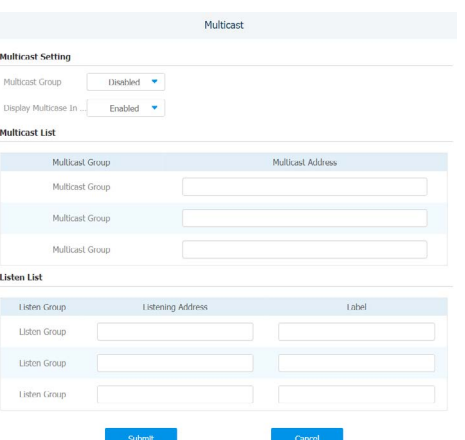

7. WebView Az eszköz képes bekapcsolás után egy előre meghatározott weboldal megjelenítésére. Az oldal címét az URL mezőben adhatja meg.

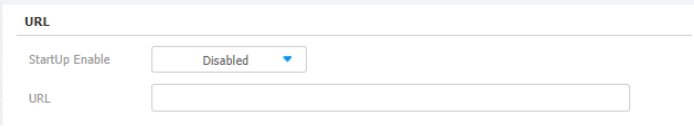

8. Logo Két féle logó változtatására van lehetőségünk. Az első a boot képernyő logója. Feltölthető formátum: 1280\*800 és png. A mádosik a webes felületen látható jobb felső sarokban lévő logó. Feltölthető formátum: 166\*48 és png.

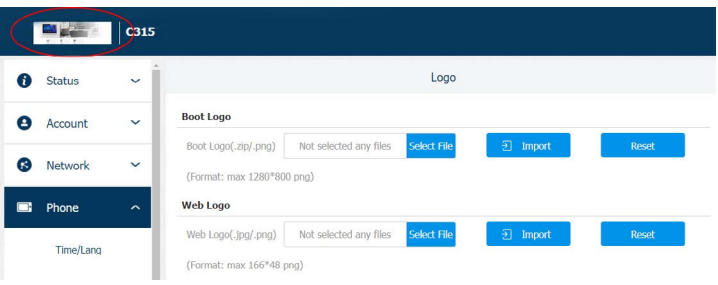

9. Monitor Ebben a menüpontban tudunk hozzáadni az eszközhöz kültéri egységeket, illetve kamera képeket. 10 kültéri egységet és kamerát lehet hozzá adni. Ki kell tölteni a megfelelő adatokat, majd az Add gombra kattintva hozzá adjuk a

készülékhez.

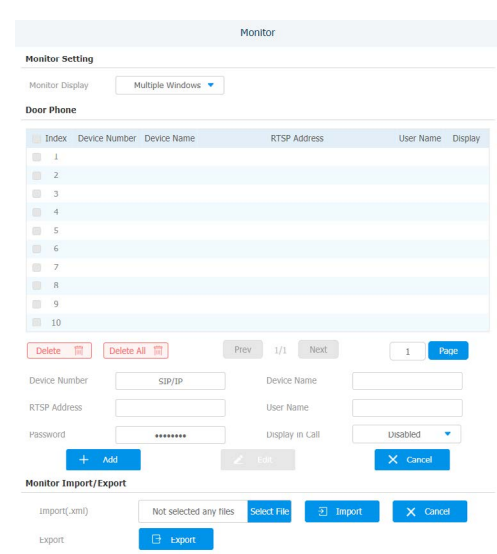

10. Intercom SOS hívások beállítására van lehetőségünk 3 számot tudunk megadni, illetve hogy mennyi ideig és hányszor hívja azt a készülék.

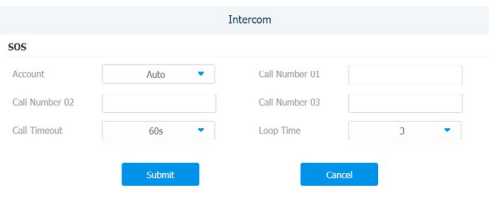

11. Relay Ebben a menüpontban a relék működését tudjuk beállítani. Első lehetőségként a távoli reléket( például ami a kültéri egységben van). Itt fontos megjegyezni, hogy az akuvox készülékekben a direkt relé parancsok (amikor a beltéri egység egy gombjával akarjuk nyitni a kültéri egységet) kiadása DTMF kódok segítségével történik. Ehhez a kültéri és a beltéri egységen is ugyan azt a kódot szükséges beállítani. Ha több relét is szeretnénk használni a készülékekben minden egyes reléhez más és más DTMF kódot kell rendelni, így tudják a készülékek megkülönböztetni őket.

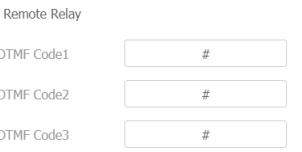

A beltéri egységben található relének több felhasználási módja is van. Például tudunk vele ajtót nyitni, vagy csengőt indítani. Beállítását a Local Relay menüpont alatt végezhetjük el. Szintén szükséges a DTMF kód beállítása, illetve meg tudjuk adni a relé időzítését, és hogy milyen funkcióra szeretnénk használni.

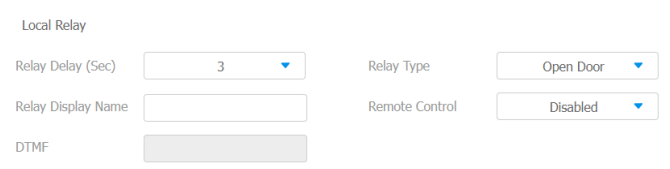

Lehetőségünk van HTTP paranccsal is kinyitni a megadott reléket. Az ehhez tartozó beállításokat a Remote Relay By HTTP menüpont alatt találjuk. Nincs más teendőnk, mint megadjuk a hívó fél IP címét, majd a felhasználói nevet és a jelszót. Minta az URL kitöltéséhez:

#### http://[IP cím]/fcgi/do?action=OpenDoor&UserName=[Felh. név]&Password=[Jelszó]&DoorNum=1

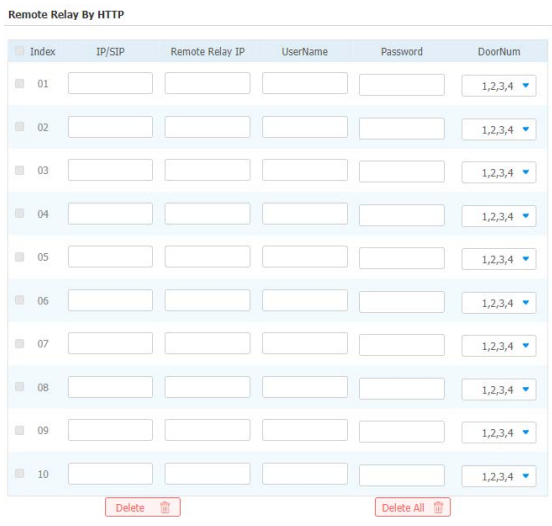

Amennyiben a rendszerben szeretne elhelyezni bármilyen weben keresztül működő relés modult a beltéri egység tudja kezelni azt. A beállítása a következő képen alakul. A Web Relay menüpont alatt töltse ki az adatokat a webes relé modul adatai alapján. Majd Web Relay Action Setting menüpontban tudja megmondani mit is csináljon a készülék. Az ide beírt parancsot minden esetben a relés modul leírása tartalmazza.

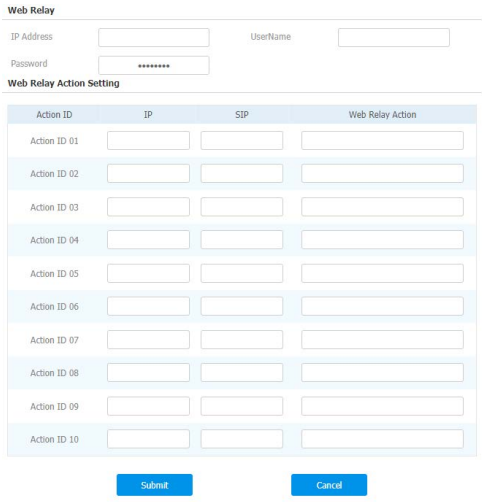

A beltéri egység különböző felületein a relét aktiváló gombok személyre szabhatók. Meghatározható, hogy mennyi ilyen gomb kerüljön ki a felületre, illetve, hogy melyik gomb mit csináljon. 4 féle felületen állítható be ez az opció. Beszéd képernyő (5 gomb lehetőség), Hívás előkép (1 gomb lehetőség), Alap képernyő (1 gomb lehetőség), Kitekintés képernyő (1 gomb lehetőség). Be lehet állítani, hogy gomb aktív legyen-e vagy nem, hogy mi legyen a gomb neve, illetve hogy mi történjen a gomb megnyomásakor.

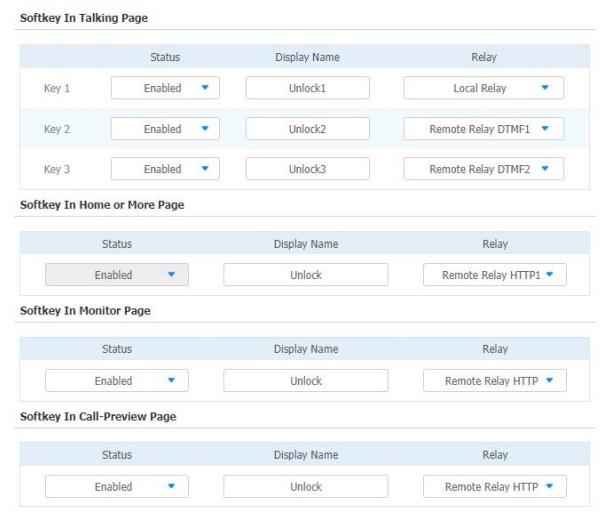

12. App Androidos applikációk telepítése végezhető el. Töltse fel az alkalmazás .apk kiterjeszésű fájlját, majd kattintson az install gombra. A telepítés mérettől függően több percig is eltarthat. Nem minden applikáció telepíthető a készülékre, ezt minden esetben ellenőrizni kell. Telepítés során hiba léphet fel (kiírja a készülék, hogy a telepítés sikertelen), illetve sikeres telepítés után, ha az applikáció nem indul el, sajnos nem lesz futtatható. Több verzióval is érdemes próbálkozni. A .xapk fájlokkal a rendszer nem kompatibilis. Az alkalmazások futtatásához a készülnéknek admin módban kell lennie. Ehhez lépjen be a Settings-->System info-->Basic menüpontba, majd ott a User Permission menüpontnál található User Mode feliratra bökjön rá tízszer. A felugró ablakba válassza ki az Admin Modeot.

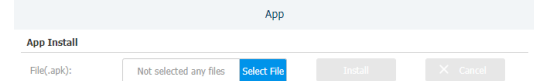

13. Lift A beltéri egységben van lehetőség lift vezérlésre is. Az eszköz képes más gyártók által gyártott liftvezérlők kezelésére is HTTP-n keresztül. A készülék két gombot tud kezelni (például lift hívása le/fel) Ezeket az alábbi felületen lehet beállítani. A HTTP parancs kódot minden esetben a liftvezérlő leírása tartalmazza.

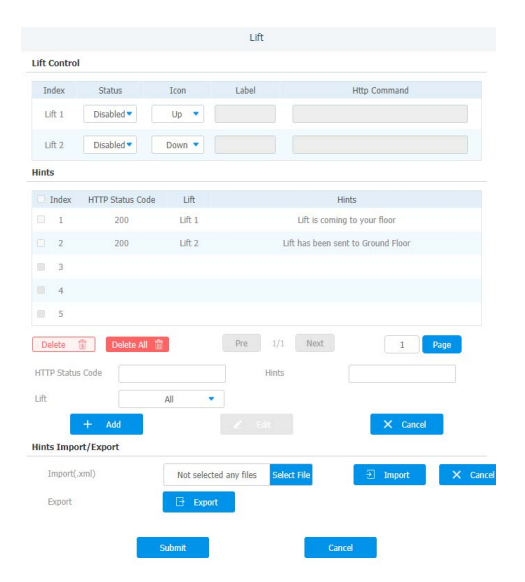

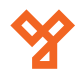

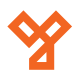

14. Smart Living **A** Smart Living működését tekintve nagyon hasonlít a web relé, illetve a liftvezérlés metódusához. A készülék 8 gombot tud megkülönböztetni, és ezek megnyomására különböző HTTP parancsot tud elküldeni a megfelelő eszközre. Ezek az eszközök származhatnak más gyártótól is, a lényeg, hogy HTTP paranccsal kommunikáljanak. A HTTP parancs kódot minden esetben a vezérlendő eszköz leírása tartalmazza.

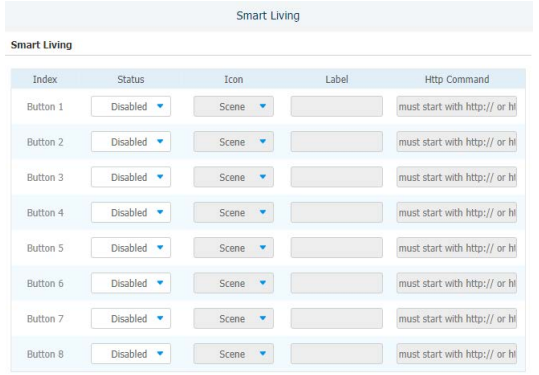

#### Contacts

1. Local Contacts Ebben a menüpontban lehet hozzáadni a készülékhez belső felhasználókat, akiket a készülék direkt hívni tud. Ezeknek a készülékeknek ugyan azon a hálózaton kell lenniük, mint a beltéri egységnek. Meg kell adnunk a hívandó fél Nevét, Számát( IP címét, itt két lehetőségünk is van) a csoportot illetve a csengőhangot. Az Add gombra kattintva a felhasználó megjelenik a listában.

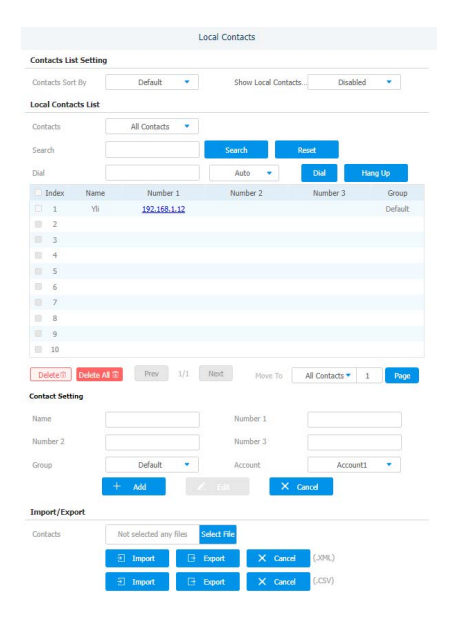

2. Call Log Itt találjuk az eszközre érkező, hívások listáját. Ez a lista menthető is .csv formátumú fájlba.

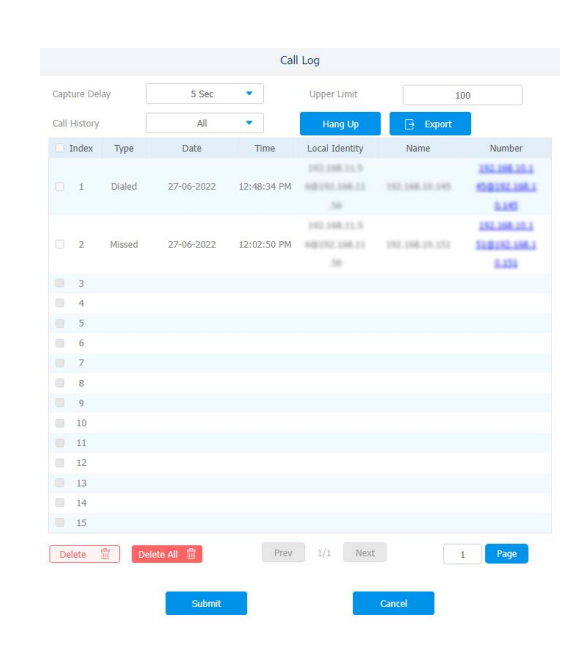

#### Upgrade

1. Basic Itt tudjuk a készülék szoftverét frissíteni, visszaállítani, és újra indítani. A visszaállításnak két lehetősége van. Reset Factory Setting, itt az összes beállítás, kód és azonosító visszállításra kerül, míg a Reset Config To Factory Setting gombra kattintva csak a beállítások állnak vissza gyári alap állapotra.

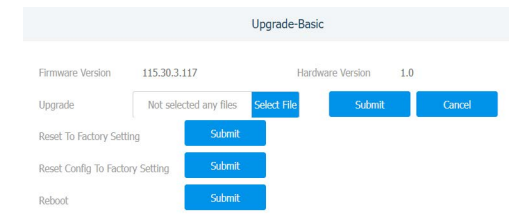

#### Security

Az eszközben két felhasználói bejelentkezésre van lehetőség. Admin és User. Az admin felhasználó képes mindenhez hozzáférni, minden beállítást módosítani. A user felhasználó nem tud szoftvert frissíteni. A user felhasználó esetében van lehetőségünk azt tiltani és engedélyezni.

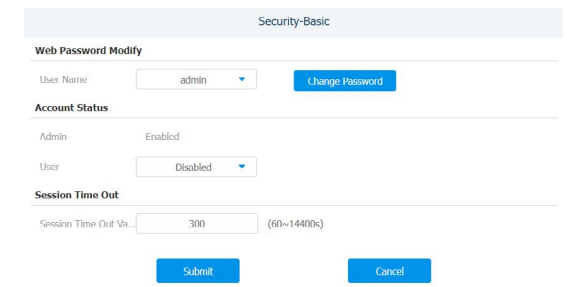

# **Hasznos tanácsok**

#### Tápellátás

Az eszközöket két féle képpen lehet tápfeszültséggel ellátni.

- 12V DC bemenet
- PoE tápellátás ethernet porton keresztül

Fontos, hogy egyszerre csak az egyik megoldást válasszuk. Dupla betáplálás esetén az eszköz tönkre megy, és gazdaságosan nem javítható, és garancia vesztéssel jár.

#### IP címek beállítása

Amennyiben teljesen zárt, mindentől független, hálózaton fognak működni az eszközök, egy router segítségével be kell állítani nekik első alkalommal egy statikus, fix, IP címet. Ezek után a router eszköz már nem szükséges a rendszer működéséhez. A készülékek a számukra előre beállított címen lesznek elérhetőek.

Amennyiben egy meglévő hálózatra kerülnek az eszközök érdemes az eszközöket DHCP üzemmódban hagyni, és MAC cím alapján a hálózati útválasztóban rezerválni számukra a megfelelő címet. Amennyiben ehhez nincs jogosultsága, kérje a helyi informatikus, vagy rendszergazda segítségét. Ehhez neki az eszköz MAC címére (xx:xx:xx:xx formátum) lesz szüksége, illetve az eszköz nevére.

#### Zárkimenet bekötése

A zárkimenetre nem szabad közvetlenül elektromos zárat kötni, mindenképpen el kell látni a zárat védődiódával. Amennyiben ez elmarad, a készülékben a visszarugó feszültség miatt hardveres vagy szoftveres hiba keletkezhet, mely garancia vesztést okoz.

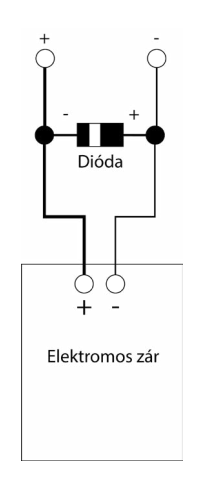

Ethernet csatlakozó bekötése

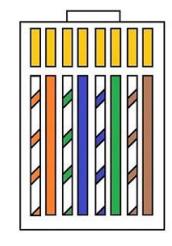

#### Jelszó kezelés

A webes felületen történt első bejelentkezéskor a készülék automatikusan felajánla a gyári jelszó megváltoztatását. Ennek a műveletnek a végrehajtása erősen javasolt! A gyári jelszóval használt készülékhez illetéktelenek is hozzáférhetnek.

# **Kiegészítők**

A készülékhez vásárolhatóak az alábbi kiegészítők.

1. PoE Switch A készülék tápellátását biztosíthatja. Pl.:SF6P-FHM, SF10P-FHM

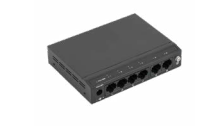

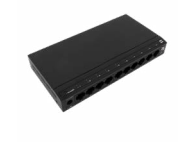

2. Asztali tartó konzol A készülék asztalra való elhelyezésére szolgál. Pl.: C317X

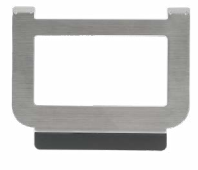

(C315W-hez ez a kiegészítő nem elérhető)

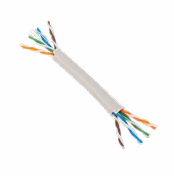

3. UTP kábel  $\sim$  A rendszer kábelezéséhez szükséges kábel. Pl.: UTP5E-PVC, HSYV6-PVC